## **Reade**

# **Videoconsult**

Heb je een binnenkort een afspraak? Niet voor alle afspraken is het nodig dat je langskomt bij Reade.

Soms kan iets ook prima telefonisch besproken worden. Wel zo makkelijk en dat scheelt reistijd. Maar soms is het fijn om elkaar te kunnen zien. Dat kan met beeldbellen. Ben je bekend met FaceTime, Teams of beeldbellen via WhatsApp? Dit lijkt erop, maar is via het cliëntenportaal MijnReade heel goed beveiligd.

Let op: Een afspraak met videoconsult kan alleen als je dit met je zorgverlener hebt afgesproken.

## **Hoe werkt het?**

In deze video van 3 minuten leggen we uit hoe het werkt.

Mocht je hierna nog vragen hebben, kijk dan bij de veel gestelde vragen hieronder. Staat jouw vraag er niet bij? Stuur jouw vraag per e-mail naar [klantenservice@reade.nl](mailto:klantenservice@reade.nl) of bel [\(020\)](tel:0202024220102000) 242 10 00.

Bekijk Uitleg [videoconsult](https://youtu.be/WH1B2kOtusg) op YouTube

#### Kosten en vergoeding

Het telefonisch of videoconsult is qua kosten en vergoeding gelijkgesteld aan een normale afspraak tussen cliënt en zorgprofessional, als het consult een vervanging is van een normaal (in persoon) herhaalpolikliniekbezoek.

#### Wat heb je nodig?

- Computer, tablet of telefoon met camera en microfoon  $\bullet$
- Internetverbinding
- [Microsoft](https://signup.microsoft.com/create-account/signup?products=CFQ7TTC0K8P5:0004&culture=nl-NL&lm=deeplink&lmsrc=NeutralHomePageWeb&cmpid=FreemiumSignUpHero&ali=1) Teams app (gratis)
- DigiD. Lees [meer](https://www.digid.nl/digid-aanvragen-activeren/)
- Videoconsult / beeldbel afspraak

Hoe bereid je een videoconsult voor?

#### Voorbereiding

- Download de (gratis) Microsoft Teams app
- Zoek een rustige ruimte met voldoende privacy
- Zorg dat je 10 minuten voor je afspraak inlogt

#### Log [vervolgens](https://www.mijnreade.nl/_layouts/15/ChipSoft/DigiDLoginPage.aspx?zpauth=DigiDAuthentication) in op MijnReade >>

Ga naar 'Afspraken' en klik bij de afspraak videoconsult op 'Aanwezigheid melden'.

Hierna verschijnt de knop ' Start videoconsult' en de Microsoft Teams app wordt automatisch geopend.

Controleer of je camera en microfoon aanstaan en klik op 'Nu deelnemen'.

Je bent nu in de virtuele wachtkamer. Wacht hier rustig af tot je wordt toegelaten tot het gesprek met de zorgverlener. Het kan voorkomen dat de afspraak voor je een beetje uitloopt.

#### Heb je vragen voor je zorgverlener?

Schrijf ze van tevoren op zodat je die niet vergeet te stellen. We wensen je een goed gesprek!

### Help je iemand met beeldbellen?

Download en print deze korte [beschrijving](https://reade.nl/files/files/2021-06-22-handleiding-videoconsult-via-mijnreade-voor-de-clie-nt.pdf?v=1654687279).

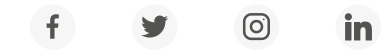

Heb je een vraag over Reade? Onze klantenservice helpt je verder. T (020) - 242 10 00 | [klantenservice@reade.nl](mailto:klantenservice@reade.nl)